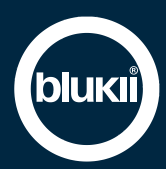

# **Bedienungsanleitung Smart Beacon Box 10800**

#### **Features**

- Lange Laufzeit durch vier temperaturbeständige Lithium-Thionyl-Chlorid Batterien
- Einfache Montage durch Schrauben oder Kleben
- Bluetooth Low Energy® 4.2
- Eddystone & iBeacon kompatibel
- Verwaltung und Einstellung sämtlicher Parameter über blukii Manager und blukii Configurator App möglich
- Individuelle Vorkonfiguration möglich (MOQ: 20 Stück)

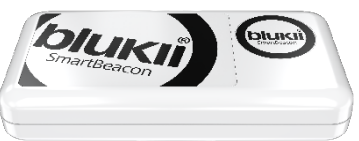

#### **Bestimmungsgemäße Verwendung**

Smart Beacons sind Bluetooth-Sender, die in bestimmten Intervallen eine eindeutige ID an umliegende Endgeräte senden. Sie dienen der Identifikation von Orten und Objekten.

- Dieses Dokument ist Bestandteil des Produktes. Es enthält wichtige Hinweise zur Inbetriebnahme und Bedienung. Bewahren Sie es sorgfältig auf.
- Eine andere Verwendung als in dieser Anleitung beschrieben ist nicht zulässig. Für Personen- und Sachschäden, welche aus nicht sachgemäßer Verwendung entstehen, übernimmt der Hersteller keine Haftung.
- Das Produkt darf nicht umgebaut oder modifiziert werden
- Bei Beschädigung des Produktes, darf dieses nicht mehr genutzt werden.
- Betreiben Sie das Gerät ausschließlich innerhalb der technischen Spezifikationen.
- Das Produkt sollte an trockenen und staubfreien Orten betrieben werden.
- Das Produkt darf keinen starken mechanischen Belastungen ausgesetzt werden.
- Der Beacon muss vor starken Hitzeeinwirkungen geschützt werden.
- Betreiben Sie das Gerät nicht in der Nähe von brennbaren Gasen und Dämpfen.
- Entfernen Sie keine Aufkleber oder Beschriftungen vom Produkt. Diese enthalten wichtige Produkt- und sicherheitsrelevante Hinweise.

# **Smart Beacons im blukii Manager hinzufügen**

Um Ihre Smart Beacons im blukii Manager konfigurieren und verwalten zu können, müssen Sie diese Ihrem blukii Manager Account hinzufügen. Gehen Sie dazu wie folgt vor:

- 1. Loggen Sie sich unter **<https://manager.blukii.com/>** mit Ihrem blukii Manager Account ein. Falls Sie noch keinen Account besitzen, können Sie kostenlos einen erstellen.
- 2. Im Abschnitt "Meine blukiis" können Sie über den Button "+ BLUKIIS" neue Smart Beacons hinzufügen. Geben Sie dazu den Ihrer Lieferung beigelegten Aktivierungscode im entsprechende Feld ein. Durch Klick auf den Button "ZU MEINEN BLUKIIS HINZUFÜGEN" werden die Smart Beacons aus Ihrer Bestellung Ihrem Account zugeordnet.

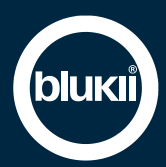

# **Verwaltung und Konfiguration über blukii Manager und Configurator App**

Der cloudbasierte blukii Manager dient als zentrales Tool zur Verwaltung und Konfiguration Ihrer Smart Beacons. Hier lassen sich im Browser Geräteeinstellungen vornehmen, welche anschließend mit Hilfe der blukii Configurator App auf den entsprechenden Beacon übertragen werden können. In der App getätigte Änderungen werden wiederum zum blukii Manager übertragen. Um die Einstellungen Ihres Smart Beacons zu ändern gehen Sie wie folgt vor:

- 1. Loggen Sie sich unter **<https://manager.blukii.com/>** mit Ihrem blukii Manager Account ein.
- 2. Klicken Sie im Abschnitt "Meine blukiis" auf den blukii für den Sie die Einstellungen ändern wollen.
- 3. Nehmen Sie die gewünschten Änderungen vor und übernehmen Sie diese mit Klick auf den Button "Speichern"
- 4. Begeben Sie sich mit Ihrem Smartphone in die Nähe des entsprechenden Beacons und starten Sie die blukii Configurator App
- 5. Wählen Sie den entsprechenden blukii an um in die Ansicht "Device Info" zu gelangen. Durch die orangene Wolke im Abschnitt General wird angezeigt, dass geänderte Einstellungen vorliegen.
- 6. Tippen Sie nun auf den blauen Editieren-Button rechts unten und warten Sie bis die Verbindung zum Beacon erfolgt ist.
- 7. Nun erscheint in orangener Farbe der Bereich Update. Tippen sie hier auf den Button "Update Device" um die im blukii Manager geänderten Parameter auf den Beacon zu übertragen.
- 8. Wenn Sie nun die Konfigurations-Ansicht wieder verlassen, wird durch eine dunkelblaue Wolke angezeigt, dass die Daten erfolgreich synchronisiert wurden bzw. aktuell sind.

Parameteränderungen können auch direkt über die blukii Configurator App vorgenommen werden. Gehen Sie dazu wie folgt vor:

- 1. Begeben Sie sich mit Ihrem Smartphone in die Nähe des entsprechenden Beacons und starten Sie die blukii Configurator App
- 2. Wählen Sie den blukii an, für den Sie Änderungen vornehmen wollen
- 3. Tippen Sie anschließend in der Ansicht "Device Info" auf den blauen Editieren-Button rechts unten und warten bis die Verbindung zum Beacon erfolgt ist.
- 4. Nehmen Sie die gewünschten Änderungen vor und übernehmen Sie diese mit Klick auf den Button "Save"
- 5. Nach Verlassen der "Konfigurations-Ansicht" werden die durchgeführten Änderungen an den blukii Manager übertragen

# **Batterien wechseln**

Ein Austausch der Batterien ist bei der Smart Beacon Box 10800 nicht möglich.

#### **Problembehebung**

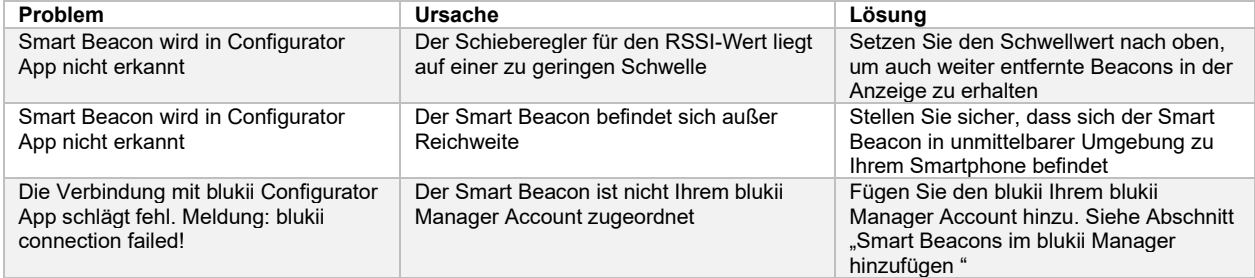

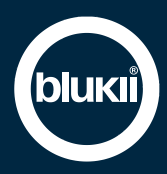

# **Technische Daten**

# **Advertising**

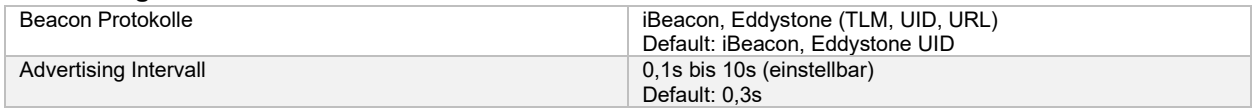

#### **Funk**

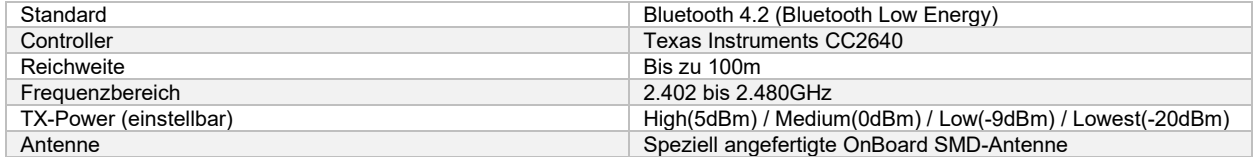

#### **Batterie**

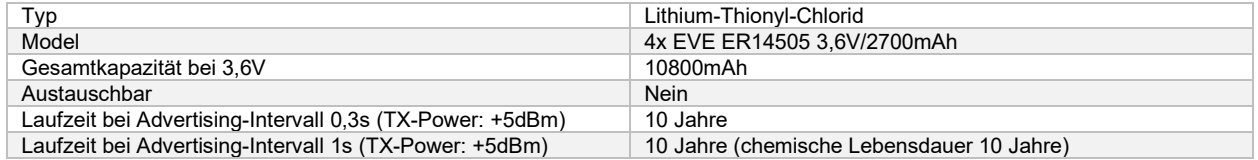

# **Mechanische Spezifikationen**

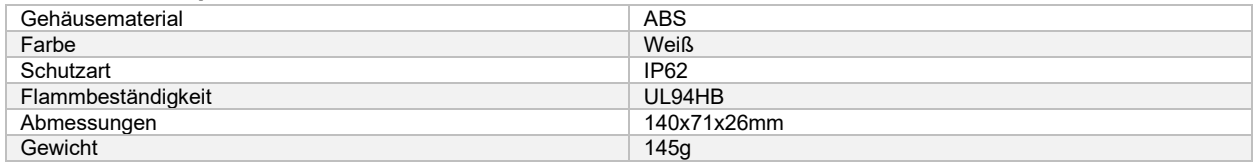

#### **Umweltanforderungen**

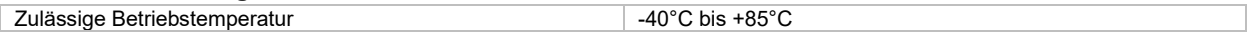

#### **Zertifizierungen**

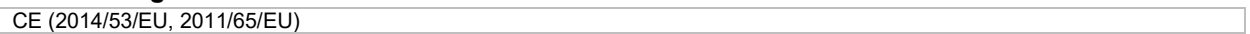

#### **Entsorgung**

Smart Beacons dürfen gemäß europäischen Richtlinien und dem deutschen Elektro- und Elektronikgerätegesetz (ElektroG) nicht über den Hausmüll entsorgt werden.

Entsorgen Sie Smart Beacons nach der Verwendung über eine zuständige Sammelstelle für elektrische und elektronische Altgeräte

Smart Beacons enthalten Batterien. Diese Batterien dürfen nicht über den Hausmüll entsorgt werden. Bitte bringen Sie diese in entladenem Zustand zu einer entsprechenden Sammelstelle.

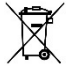

# **CE-Konformität**

Hiermit erklärt hard&softWERK GmbH, dass sich das Gerät in Übereinstimmung mit den relevanten Vorschriften der Richtlinien 2014/53/EU und 2011/65/EU befindet.

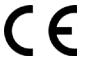

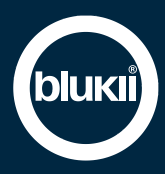

# **Service**

Weitere Informationen zu Ihrem Smart Beacon finden Sie hier:

Kontakt: <https://www.blukii.com/kontakt><br>Weitere Dokumente: https://www.blukii.com/ressour Weitere Dokumente: <https://www.blukii.com/ressourcen><br>Telefon: +49 (0) 7724 918506 0 Telefon: +49 (0) 7724 918506 0<br>Mail: support@blukii.com [support@blukii.com](mailto:support@blukii.com)

hard&softWERK GmbH Bahnhofstraße 10 D-78112 St. Georgen im Schwarzwald